# VIDEOSCOPIO USB PER PC

Istruzioni per Windows XP<br>
Istruzioni per Windows 7 / Windows Vista<br>
Uso del software di cattura Amcap<br>
Pag. 9<br>
Pag. 9 Istruzioni per Windows 7 / Windows Vista Uso del software di cattura Amcap

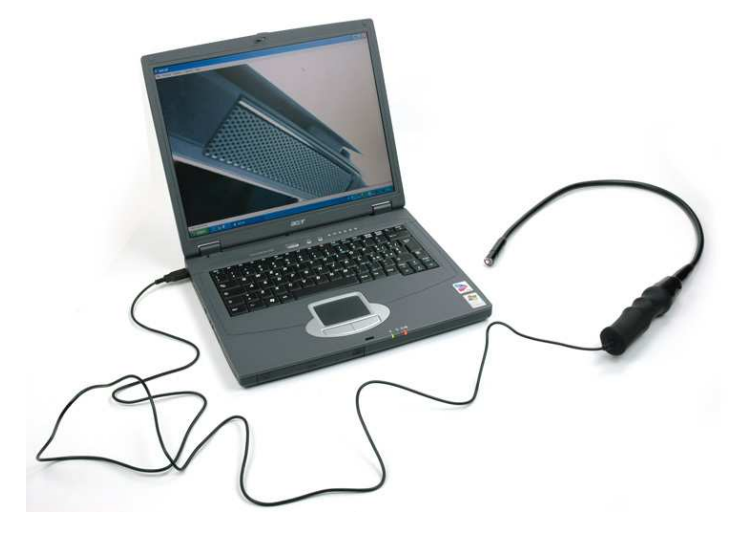

## **NON COLLEGARE IL VIDEOSCOPIO PRIMA DELL'INSTALLAZIONE DEL SOFTWARE**

### **ISTRUZIONI PER WINDOWS XP**

#### INSTALLAZIONE DA CD:

inserire il cd di installazione. Il cd partirà in automatico con l'installazione del software. (Nel caso il vostro computer non avesse la funzione Autoplay dei cd abilitata, fare doppio click su Risorse del Computer, fare quindi doppio click sulla lettera corrispondente all'unità cd. Il software si avviaerà in automatico.)

### INSTALLAZIONE DA FILE SCARICATO DA INTERNET:

nel caso in cui abbiate scaricato il file dal nostro sito, all'indirizzo www.foxcar.it/downloadclienti/telescope.exe fate doppio click sul file telescope.exe

## D'ORA IN POI I PASSAGGI SONO IDENTICI SIA PER INSTALLAZIONE DA CD, SIA PER INSTALLAZIONE DA FILE SCARICATO DA INTERNET

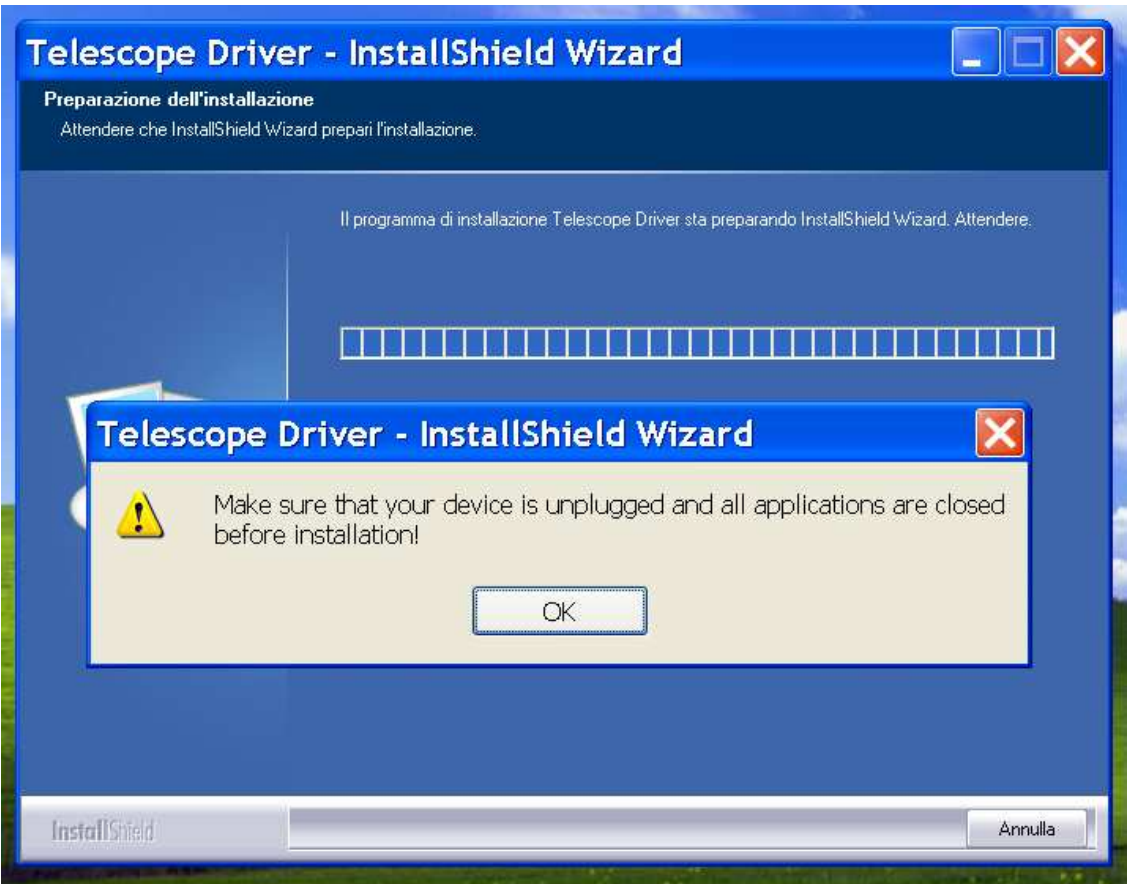

Se lo strumento è collegato, scollegarlo e cliccare OK; se è scollegato, cliccare OK

attendere durante l'installazione automatica del software

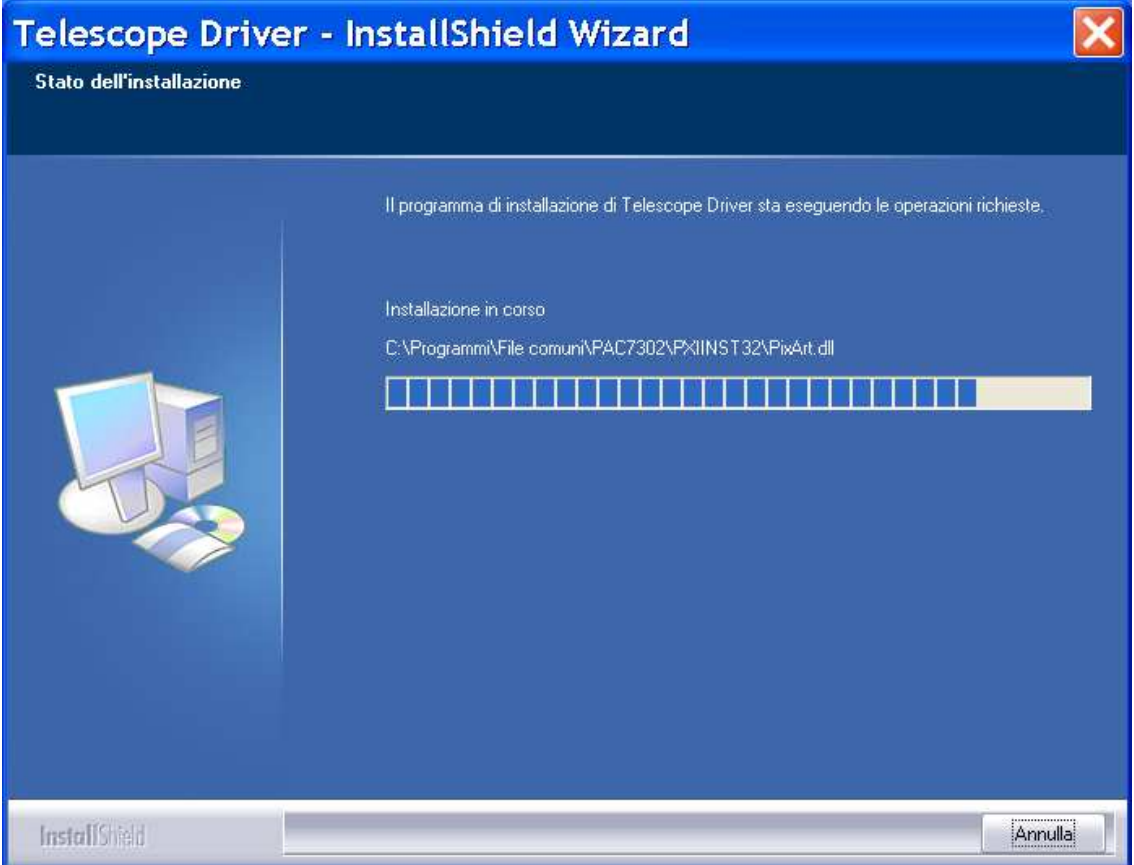

una volta completata l'installazione, cliccare su FINE

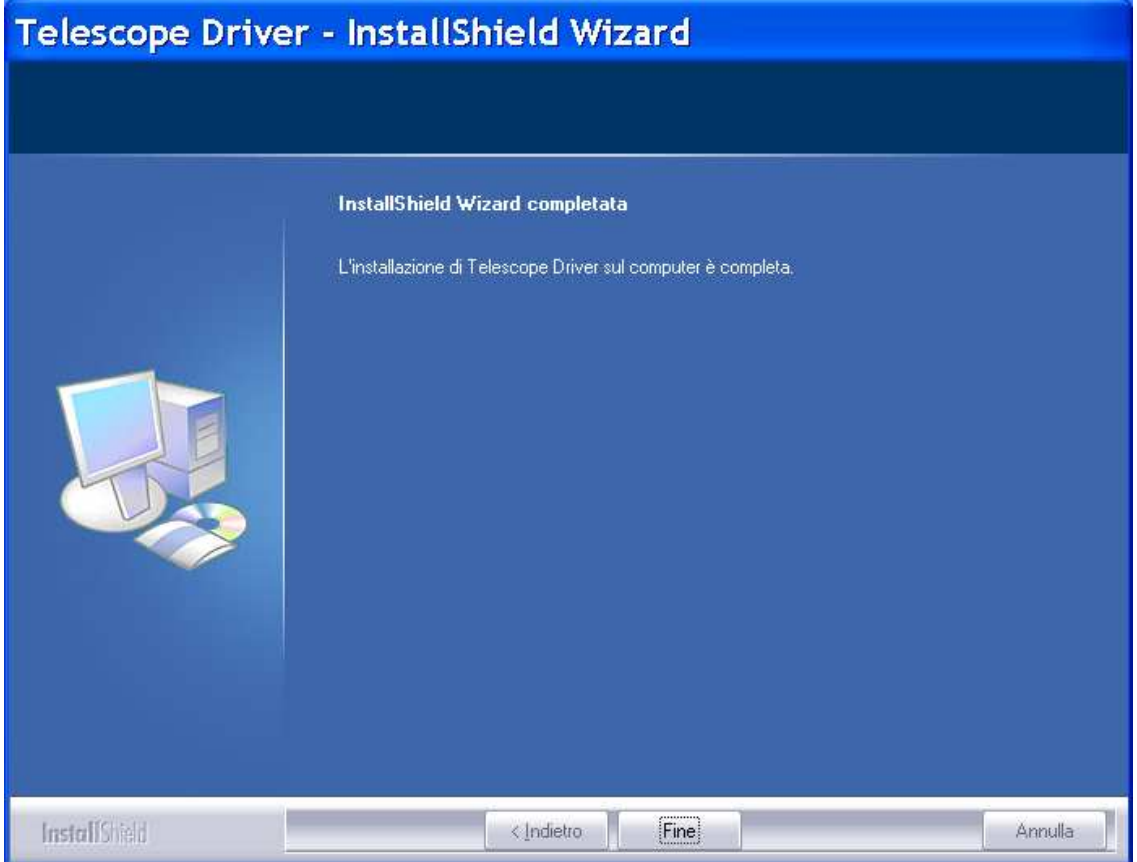

# **RIAVVIARE IL PC.**

Dopo il riavvio del pc, collegare il videoscopio su una presa USB libera.

A questo punto partirà l'installazione del driver

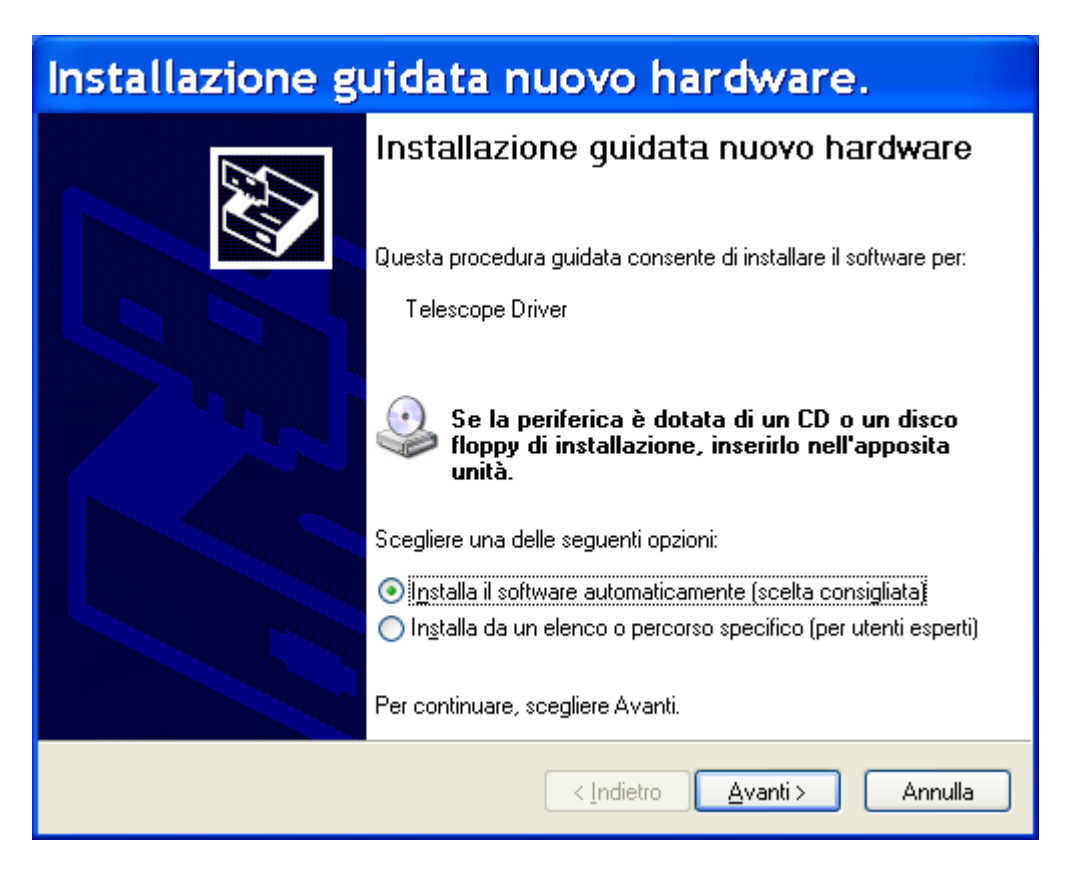

scegliere AVANTI, poi attendere

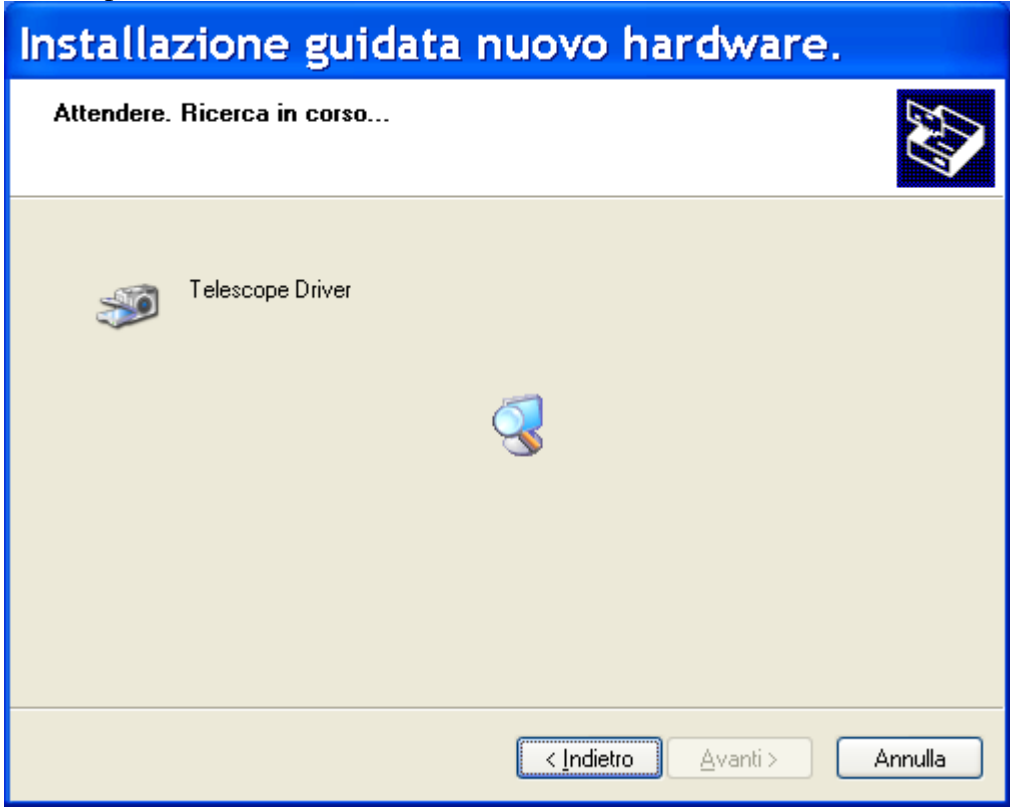

#### attendere

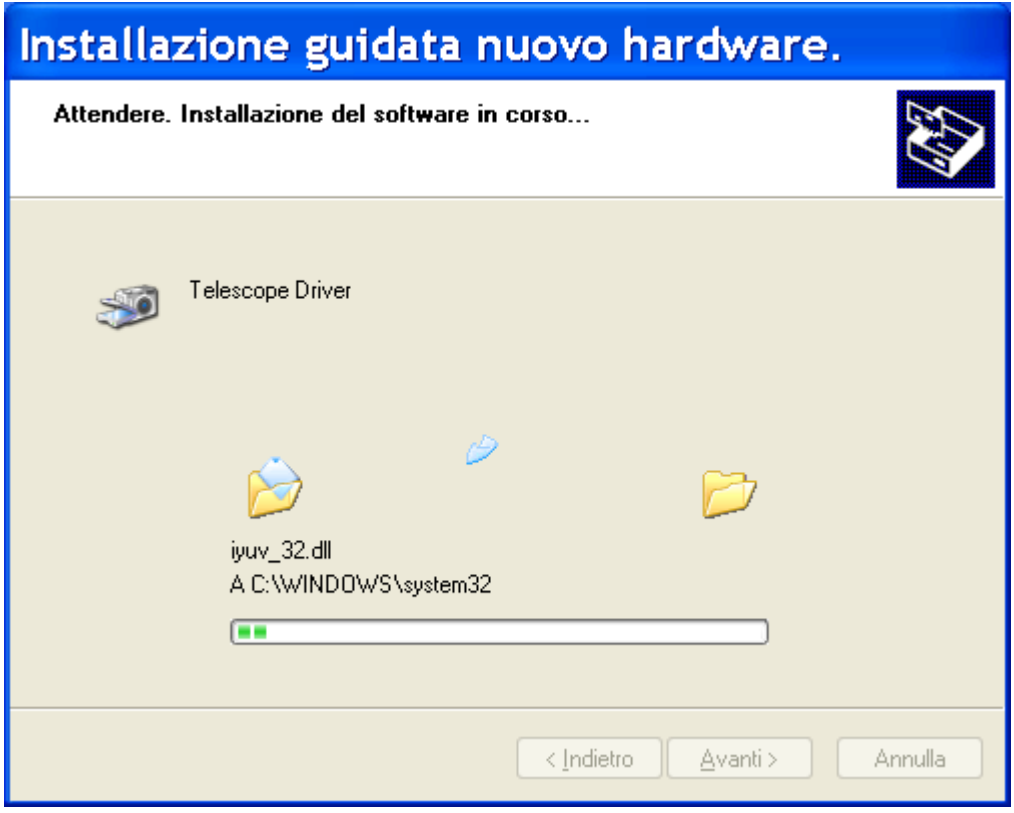

#### cliccare su FINE

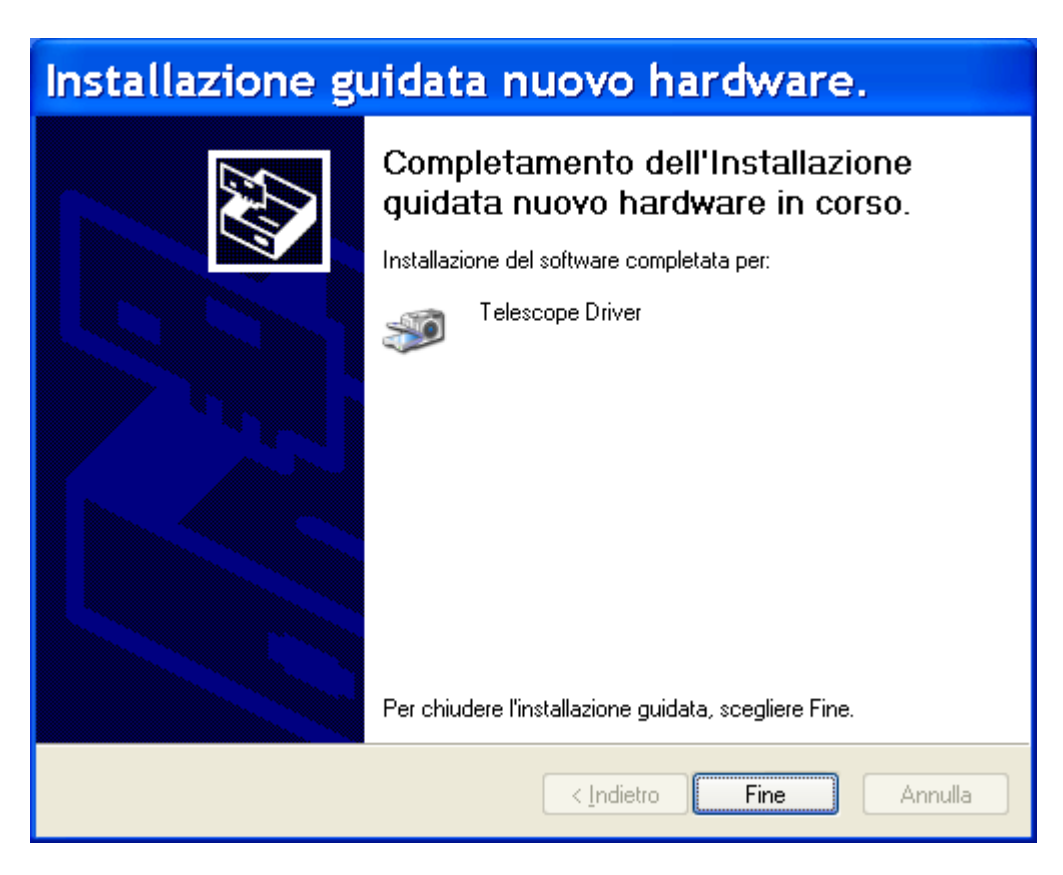

Se il pc rileva l'installazione di una periferica chiamata USB SPEAKERS, attendere fino al completamento dell'installazione del driver.

## **NON COLLEGARE IL VIDEOSCOPIO PRIMA DELL'INSTALLAZIONE DEL SOFTWARE**

#### **ISTRUZIONI PER WINDOWS 7 / WINDOWS VISTA**

#### INSTALLAZIONE DA CD:

inserire il cd di installazione. Il cd partirà in automatico con l'installazione del software. (Nel caso il vostro computer non avesse la funzione Autoplay dei cd abilitata, fare doppio click su Risorse del Computer, fare quindi doppio click sulla lettera corrispondente all'unità cd. Il software si avviaerà in automatico.)

### INSTALLAZIONE DA FILE SCARICATO DA INTERNET:

nel caso in cui abbiate scaricato il file dal nostro sito, all'indirizzo www.foxcar.it/downloadclienti/telescope.exe fate doppio click sul file telescope.exe

### D'ORA IN POI I PASSAGGI SONO IDENTICI SIA PER INSTALLAZIONE DA CD, SIA PER INSTALLAZIONE DA FILE SCARICATO DA INTERNET

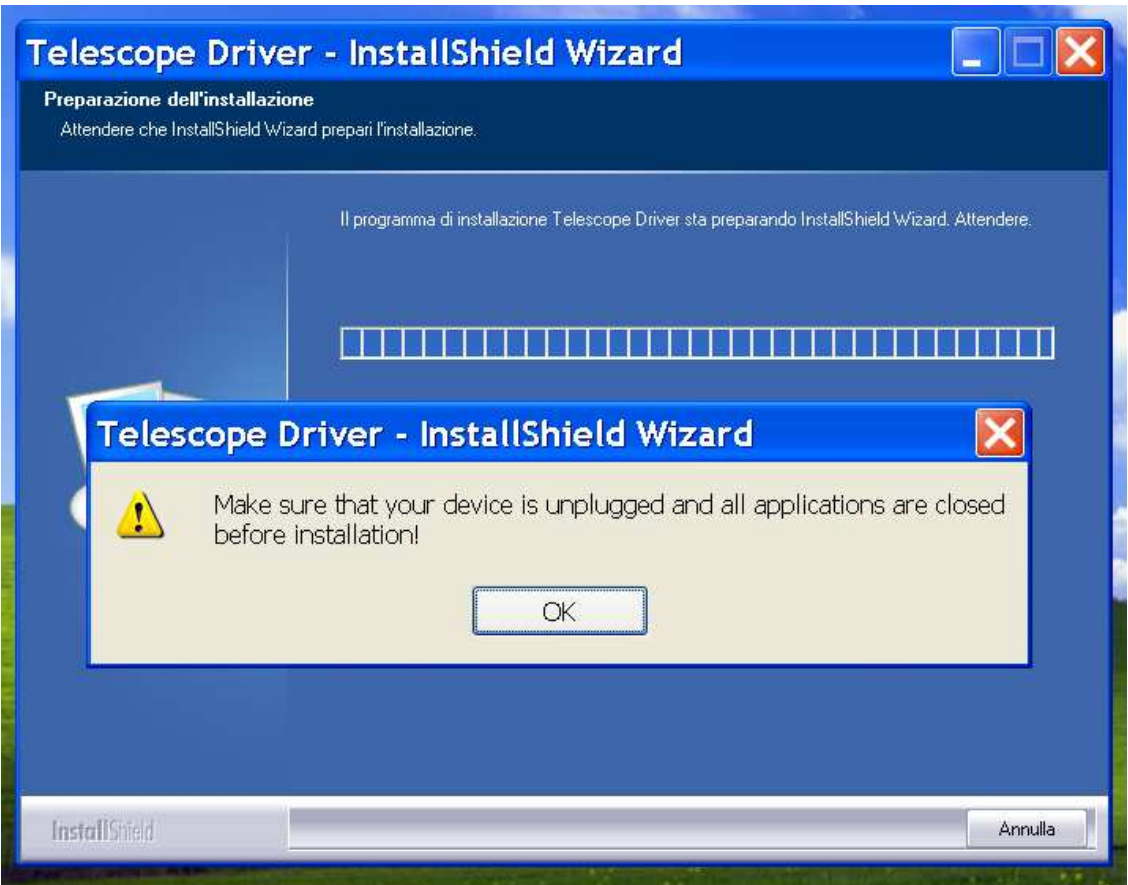

Se lo strumento è collegato, scollegarlo e cliccare OK; se è scollegato, cliccare OK

attendere durante l'installazione automatica del software; alla richiesta di installazione del software del dispositivo mettere la spunta su CONSIDERA SEMPRE ATTENDIBILE IL SOFTWARE e premere su INSTALLA

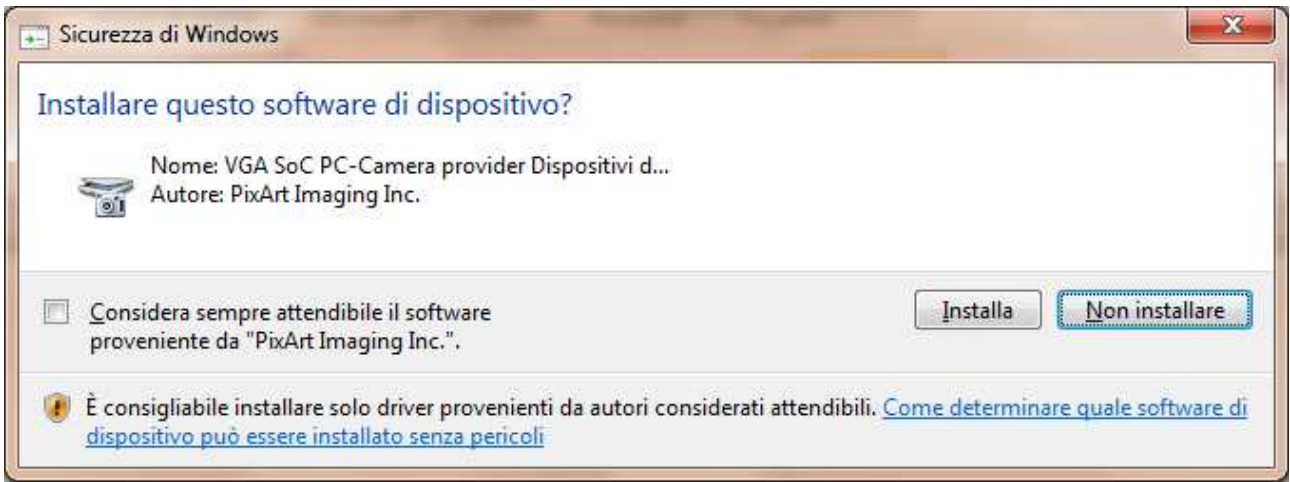

#### una volta completata l'installazione, cliccare su FINE

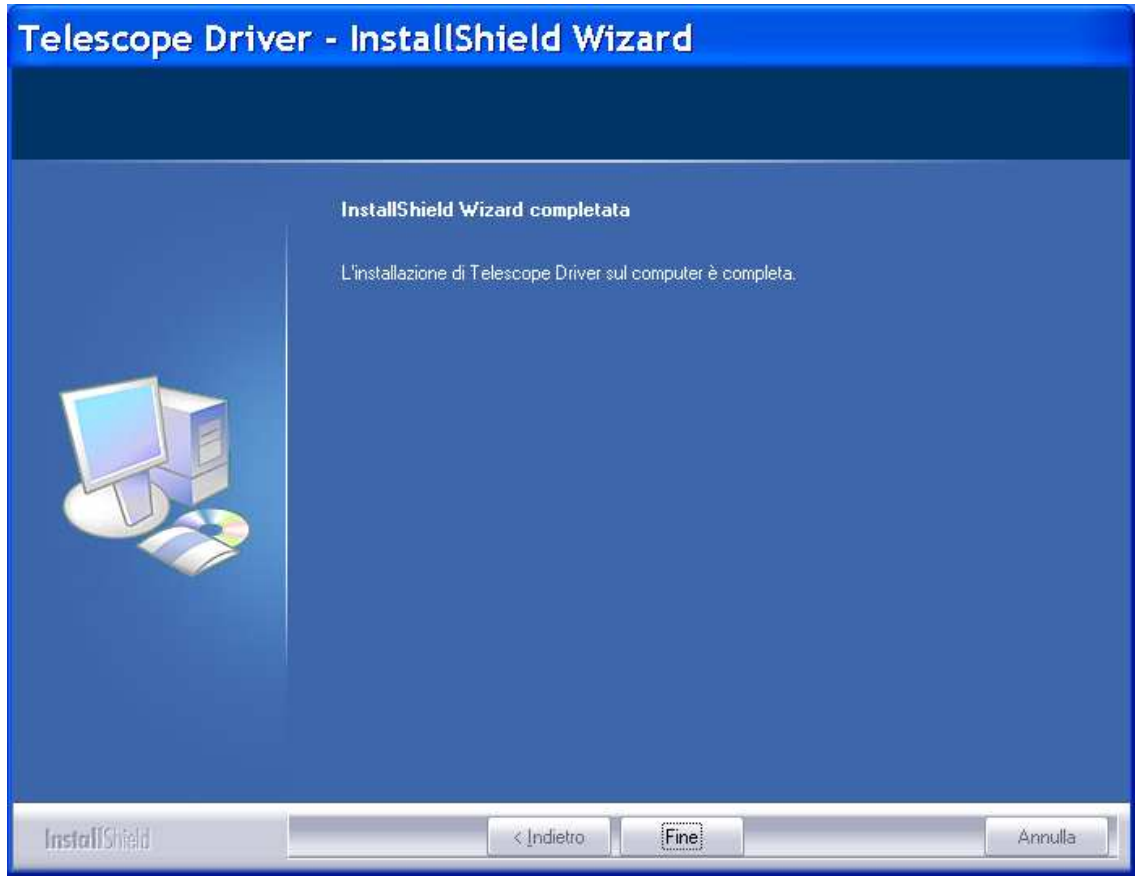

#### **RIAVVIARE IL PC.**

Dopo il riavvio del pc, collegare il videoscopio su una presa USB libera.

A questo punto partirà l'installazione del driver

# scegliere AVANTI, poi attendere

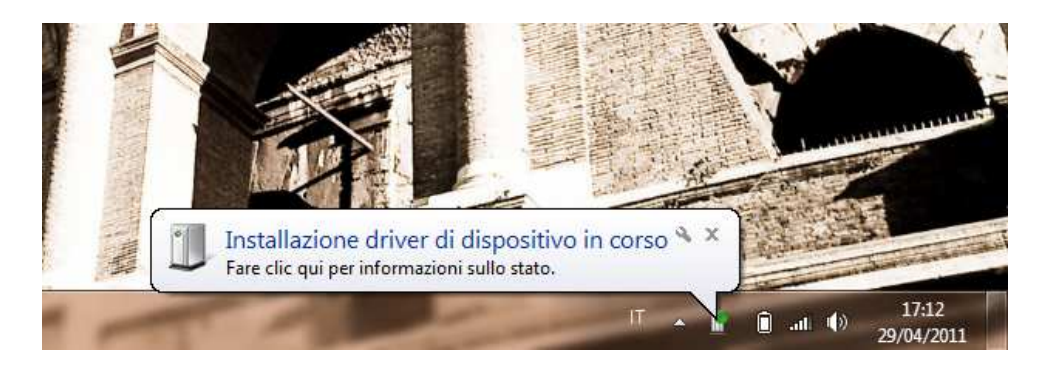

Attendere la conferma dell'avvenuta installazione.

Se il pc rileva l'installazione di una periferica chiamata USB SPEAKERS, attendere fino al completamento dell'installazione del driver.

## **USO DEL SOFTWARE**

A questo punto troverete tra l'elenco dei Programmi installati la voce TELESCOPE DRIVER. Per avviare la visualizzazione delle immagini delil videoscopio, cliccare sul programma chiamato AMCAP

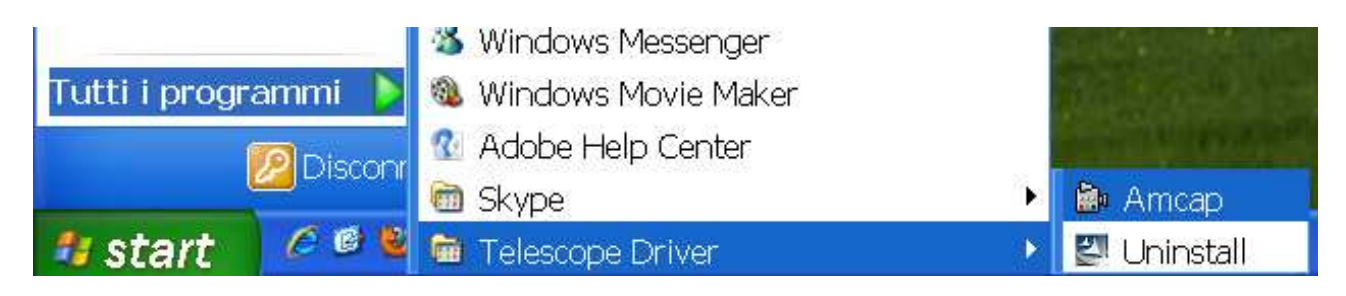

AMCAP consente di visualizzare le immagini catturate dalil videoscopio.

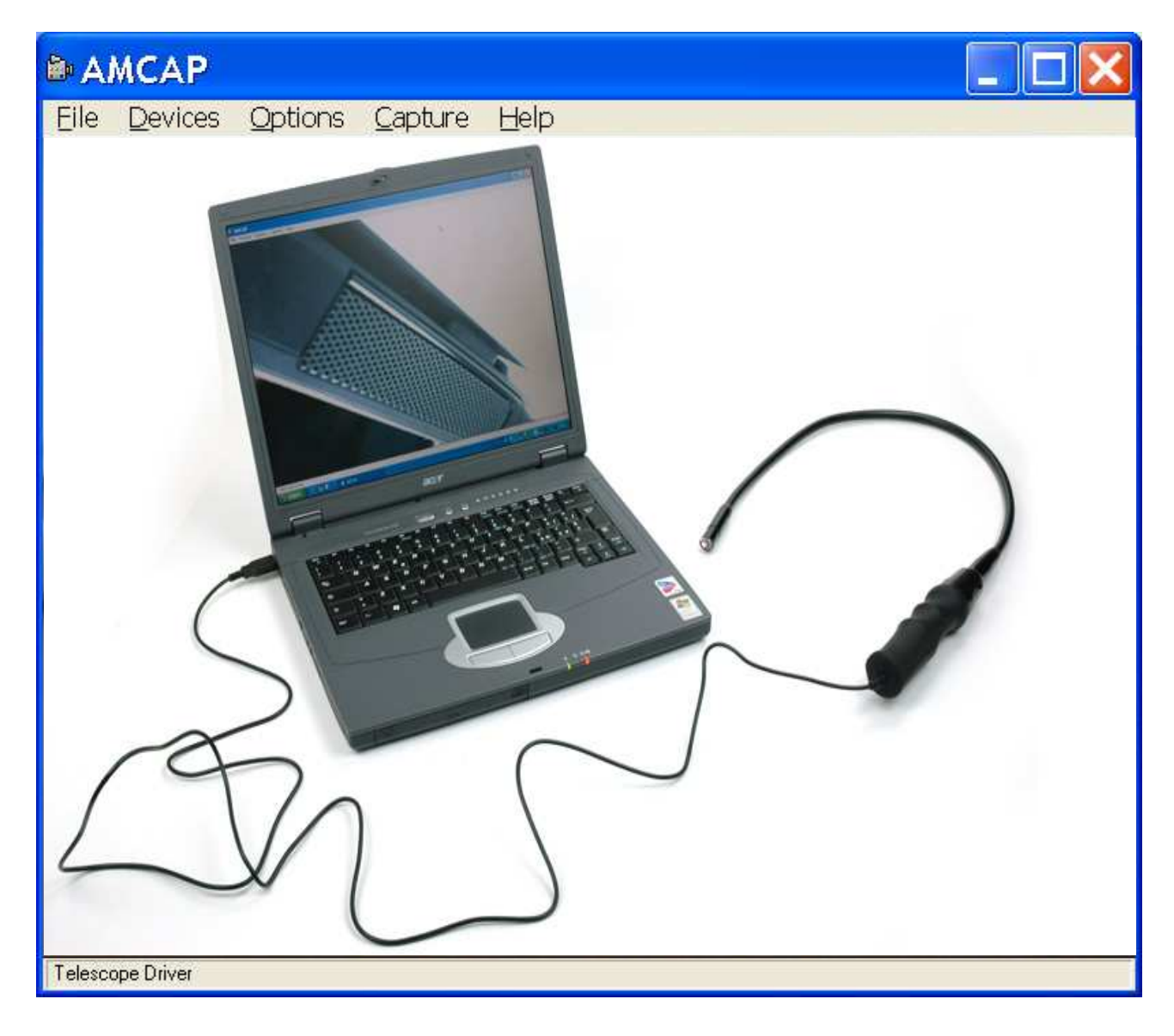

## LUMINOSITA'

Per regolare la luminosità dell'immagine, agire sulla rotella presente sull'impugnatura delil videoscopio.

#### SCATTARE FOTO

Per fare una foto, cliccare sul pulsante presente sull'impugnatura delil videoscopio. AMCAP eseguirà la cattura del fotogramma e aprirà una finestra chiamata SNAPSHOT READER

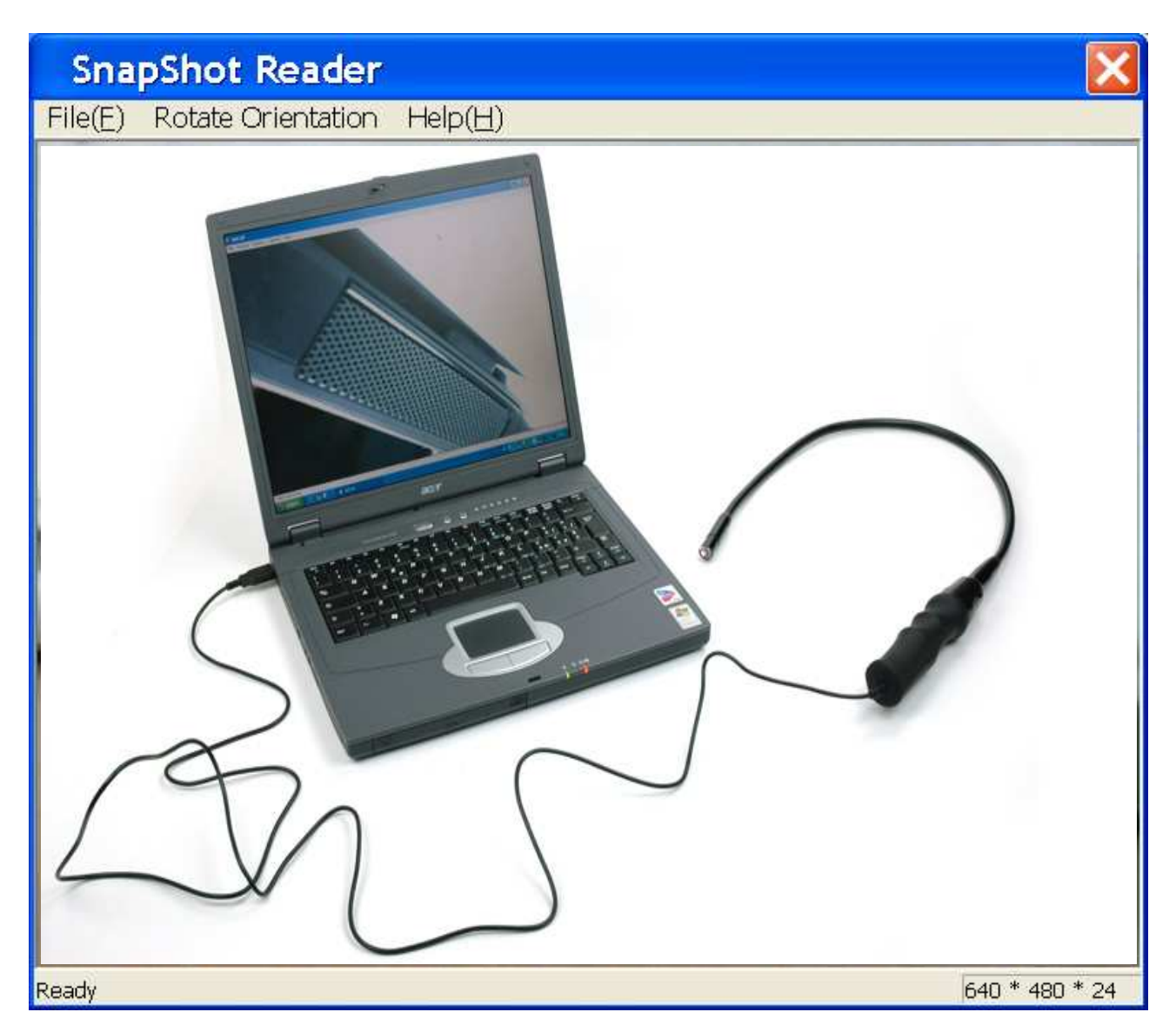

cliccando su FILE(F), quindi su SAVE avrete la possibilità di salvare l'immagine della cartella desiderata.